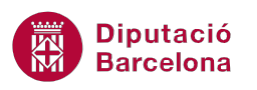

# **UNITAT IMPRESSIÓ**

## **1 Configurar pàgina**

El format de pàgina estableix els elements més significatius d'un document: els marges, la mida del paper, l'orientació del document i l'alineació vertical, així com l'estructura dels encapçalaments i els peus de pàgina. Aquests aspectes permeten millorar l'aparença del document tant per la seva edició a pantalla com per a la impressió.

Cal tenir present que les modificacions que es realitzen a Format de pàgina afecten, en principi, a totes les pàgines del document. És a dir, si es canvia l'orientació del paper, aquesta canvia per tot el document. Si interessa fer-ho per una part específica, caldrà definir seccions prèviament.

Totes aquestes opcions es troben a Presentació de la pàgina/Format de pàgina.

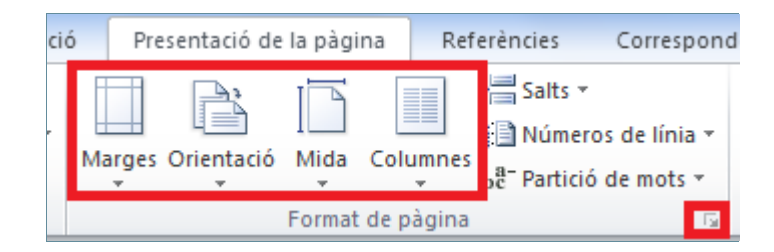

Les eines de Format de pàgina permeten configurar l'aspecte que ha de tenir el document en el moment de la impressió.

#### **En aquest apartat es treballaran els temes següents:**

- Com modificar els marges.
- Com canviar la mida del paper.
- **La font del paper.**
- **Eines de disseny.**

#### **1.1 Marges**

L'opció Marges permet modificar els valors dels marges de la pàgina, fixar un espai addicional per enquadernar el document i especificar si els marges de les pàgines han de ser simètrics.

Per modificar els marges cal:

**1.** Obrir un document.

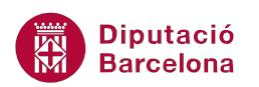

- **2.** Accedir a la icona Marges de la barra d'eines Format de pàgina, a Presentació de la pàgina.
- **3.** Es pot triar qualsevol de les opcions que presenta, per exemple personalitzar els marges. Fer clic a Marges personalitzats.
- **4.** A l'apartat Diverses pàgines, fer un clic sobre el desplegable i triar Marges simètrics. Observar que a la vista prèvia es mostren 2 pàgines en lloc d'una.
- **5.** A l'apartat Superior teclejar un 1, i a l'apartat Inferior teclejar un 2.
- **6.** A l'apartat Enquadernació teclejar 1. Observar que als marges interiors de la vista prèvia es mostra un ombrejat corresponent a aquest marge.
- **7.** Modificar, per exemple, el marge Interior a 0,5 i Exterior a 2,5 cm.
- **8.** Si interessa canviar l'orientació del paper, fer clic a Horitzontal a l'apartat Orientació. A l'exemple establirem orientació Vertical.

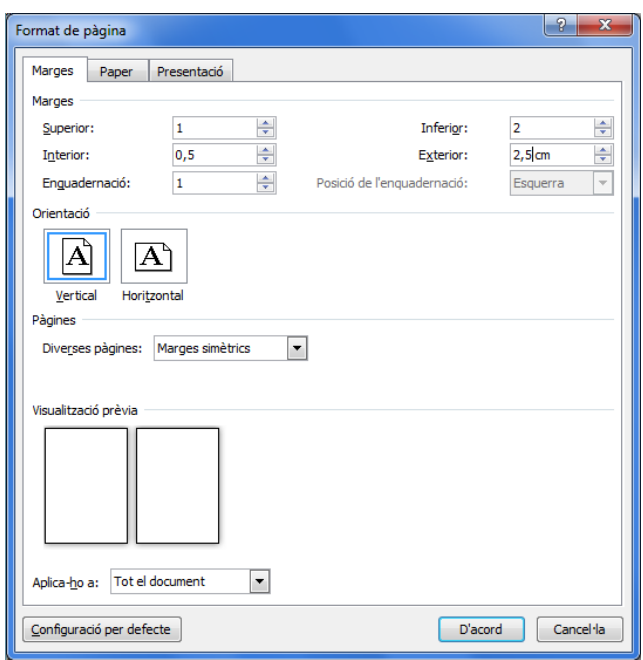

**9.** Fer clic a D'acord i observar que els marges del document s'han modificat. Depenent del tipus d'impressora instal·lada, es pot mostrar un missatge indicant que els marges són fora l'àrea d'impressió; si és així, cal fer clic a D'acord perquè el programa ho solucioni.

Per canviar de forma ràpida l'orientació del paper, accedir a la icona Orientació de la barra d'eines Format de pàgina de la banda de pestanyes Presentació de la pàgina i triar Horitzontal o Vertical.

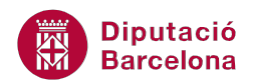

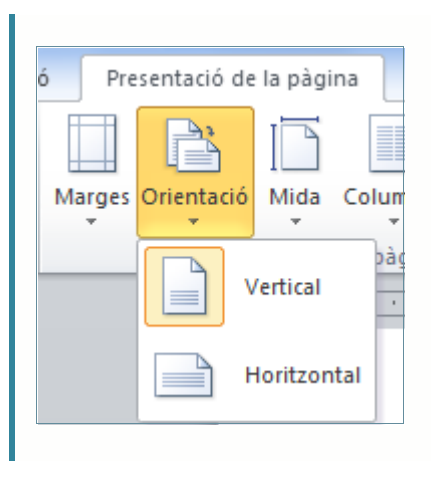

### **1.2 Mida del paper**

L'opció Mida del paper permet modificar el tipus de paper, la mida i l'orientació. Hem de tenir en compte que la mida de paper seleccionada ha de ser imprimible pel model d'impressora que utilitzem.

Per modificar la mida del paper cal:

- **1.** Accedir a la icona Mida, de la barra d'eines Format de pàgina, ubicada a la banda de pestanyes Presentació de la pàgina.
- **2.** Es por triar qualsevol de les opcions que presenta, i personalitzar la mida, a través de l'opció Més mides de paper. En el nostre cas, fer clic al model A3.

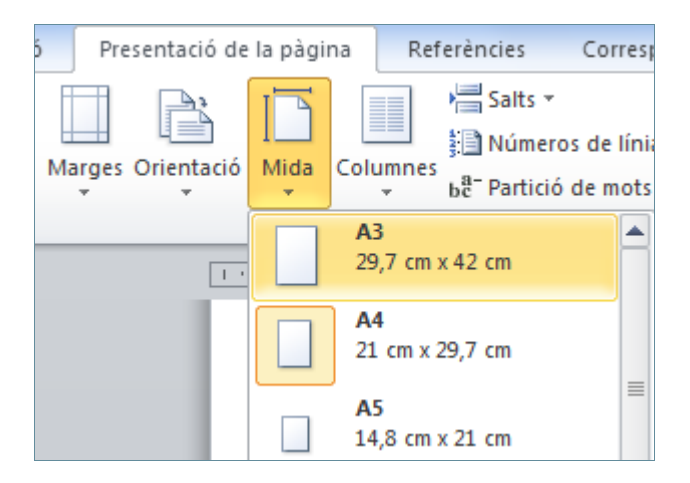

**3.** Observar el resultat al document.

#### **1.3 Font del paper**

La Font del paper permet establir la forma com la impressora selecciona el paper. Algunes impressores disposen de més d'una safata d'entrada de paper, de manera que es pot definir que la

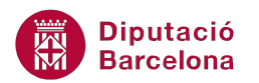

primera pàgina s'imprimeixi des d'una safata diferent de la resta de pàgines del document, per exemple. Per defecte, s'imprimeix tot el document des de la safata predeterminada.

Per modificar la font del paper cal:

**1.** Accedir al desplegable de la barra d'eines Format de pàgina, ubicada a la banda de pestanyes Presentació de la pàgina.

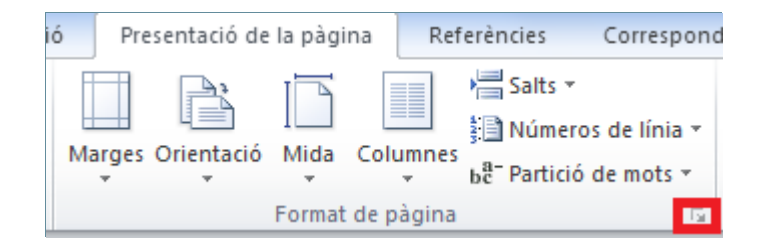

- **2.** Fer clic sobre la pestanya Paper.
- **3.** A l'apartat Primera pàgina, seleccionar la safata des d'on volem imprimir.
- **4.** A l'apartat Altres pàgines, seleccionar la safata des d'on es vol imprimir la resta del document.
- **5.** Fer clic al botó D'acord per tornar al document.

#### **1.4 Disseny**

La fitxa Disseny permet definir l'estructura dels encapçalaments i els peus de pàgina, així com l'alineació vertical del text. Aquest tipus d'alineació distribueix el bloc de text a la part superior, al centre o el distribueix en tota la pàgina.

Cal:

**1.** Accedir al desplegable de la barra d'eines Format de pàgina, dins Presentació de la pàgina.

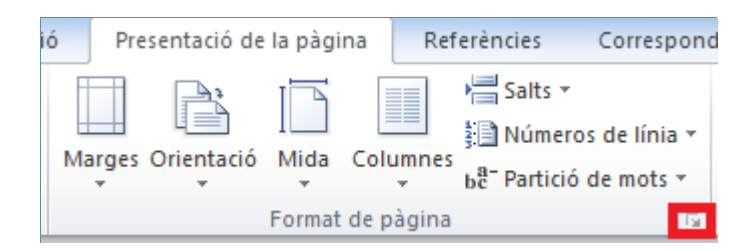

- **2.** Fer clic sobre la pestanya Presentació.
- **3.** A l'apartat Capçaleres i peus, activar l'opció Primera pàgina diferent. Aquesta opció elimina l'encapçalament de la primera pàgina del document.
- **4.** Obrir el menú desplegable de l'Alineació vertical i seleccionar Superior, perquè el contingut de la pàgina es col·loqui cap amunt.

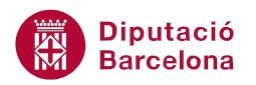

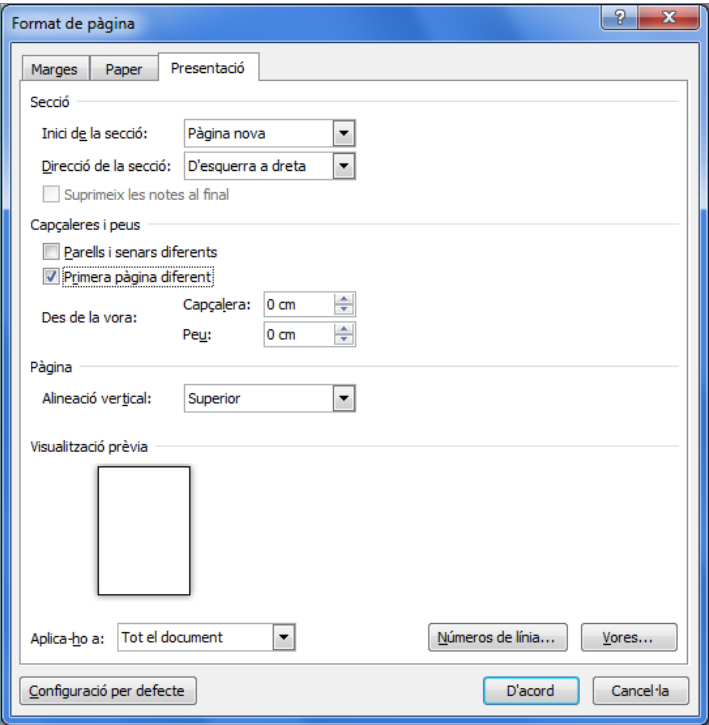

**5.** Fer clic al botó D'acord per tornar al document.

Opcions de presentació: El botó Números de línia permet afegir el número de cada línia al text del document i Configuració per defecte, que es mostra a totes les pestanyes, modifica la configuració de pàgina de la plantilla Normal.dot.